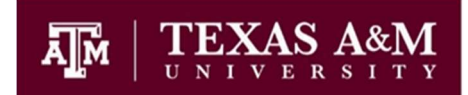

# **CONACYT** CURRICULUM VITAE ÚNICO (CVU)

The Curriculum Vitae Unico - CVU (Unique Curriculum Vitae) for foreigners is only and exclusively for those users who will request support from CONACYT for non-Mexican residents.

To record a Curriculum Vitae Único (CVU), the foreigner must create a user name and password. The CONACYT application will require the following information:

- Clave Unica de Registro de Población CURP (Unique Population Registry Code) This code serves to individually register all persons residing in Mexico, national and foreign, as well as Mexican citizens residing in other countries.
- Correo electronico (E-mail)
- Confirmación de correo electronico (Confirm E-mail)
- Validación (Validates you are not a robot through a CAPTCHA box to select required images.)

### NOTE: All are required fields

The **foreigners** mentioned in the first paragraph must **send an email to**  $cvu@conacyt.mx$ , attaching a copy of their passport and provide the following data:

- Name
- First surname
- Second surname
- Date of birth
- Nationality
- Country of Birth
- Email
- Gender
- PeopleSoft user (X user) (if you have one)
- Password (if you have one)
- CVU number (if you have one)

CONACYT will provide the foreigner the necessary information to be able to access the CVU.

### CREATE A CUSTOM PASSWORD

Once the foreigner has the access information provided by CONACYT, it will be necessary to create a custom password as noted below:

- 1. Access the link https://miic.conacyt.mx/generador-viewangular/index.html?application=REGISTRO#/solicitudRegenerarContrasena
- 2. Type in the email address, use the CAPTCHA box to validate identity, and click "OK".
- 3. Accept the message that appears after.
- 4. An email from solicitud.usuario@conacyt.mx will be sent to you containing a link to create a new password.
- 5. Create the new password.

Note: If the foreigner does not want to change the password, then (s)he can log in with the email registered and the password provided by CONACYT.

## PROCEDURE TO ACCESS AND FILL OUT THE UNIQUE CURRICULUM VITAE (CVU)

- 1. Access the link: https://miic.conacyt.mx/generador-view-angular/index.html?application=CVU#/login
- 2. At the center of the page, type the Usuario (*User name*) and Contraseña *(Password)* and use CAPTCHA to validate you are not a robot by marking the required images. Click Entrar (Enter)
- 3. Fill in the required fields and other optional fields applicable.

### CONACYT Contact information

For assistance by phone: Hours: Monday to Friday from 9:00am to 7:00pm Saturdays………..from 10:00am to 2:00pm Sundays - Closed

• Mexico business days & times

Mexico City and the metropolitan area: 5322 7708 Within-country: 01 800 800 8649 From abroad: (52) 55 5322 7708

Email Technical Support cst@conacyt.gob.mx Complete or define fields (specifying – complete name, phone, and email) cvu@conacyt.mx

### TAMU Mexico Partnership Services Contact

Teresa Olvera: tolvera@tamu.edu

### Support Material (Spanish)

User manual https://conacyt.mx/wp-content/uploads/servicios\_en\_linea/cvu/Manual\_CVU\_2018-1.pdf FAO https://conacyt.mx/wp-content/uploads/servicios\_en\_linea/cvu/Preguntas\_frecuentes\_marzo\_2019.pdf Glossary of Terms https://conacyt.mx/wp-content/uploads/servicios\_en\_linea/cvu/Glosario\_CVU.pdf Tutorial

https://www.youtube.com/watch?v=42pMr4f3jFY&list=PLUXfjz1L1\_DKLrBiinzARp4u0jby5JTE9